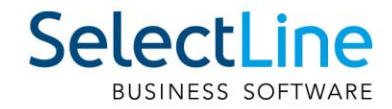

# SelectLine Neuerungen Version 23

24.04.2023/sn/mk/V1.0

SelectLine Software AG Achslenstrasse 15, 9016 St. Gallen, Schweiz T +4171 282 46 48, info@selectline.ch, www.selectline.ch

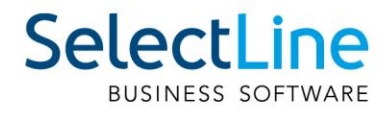

## **Inhalt**

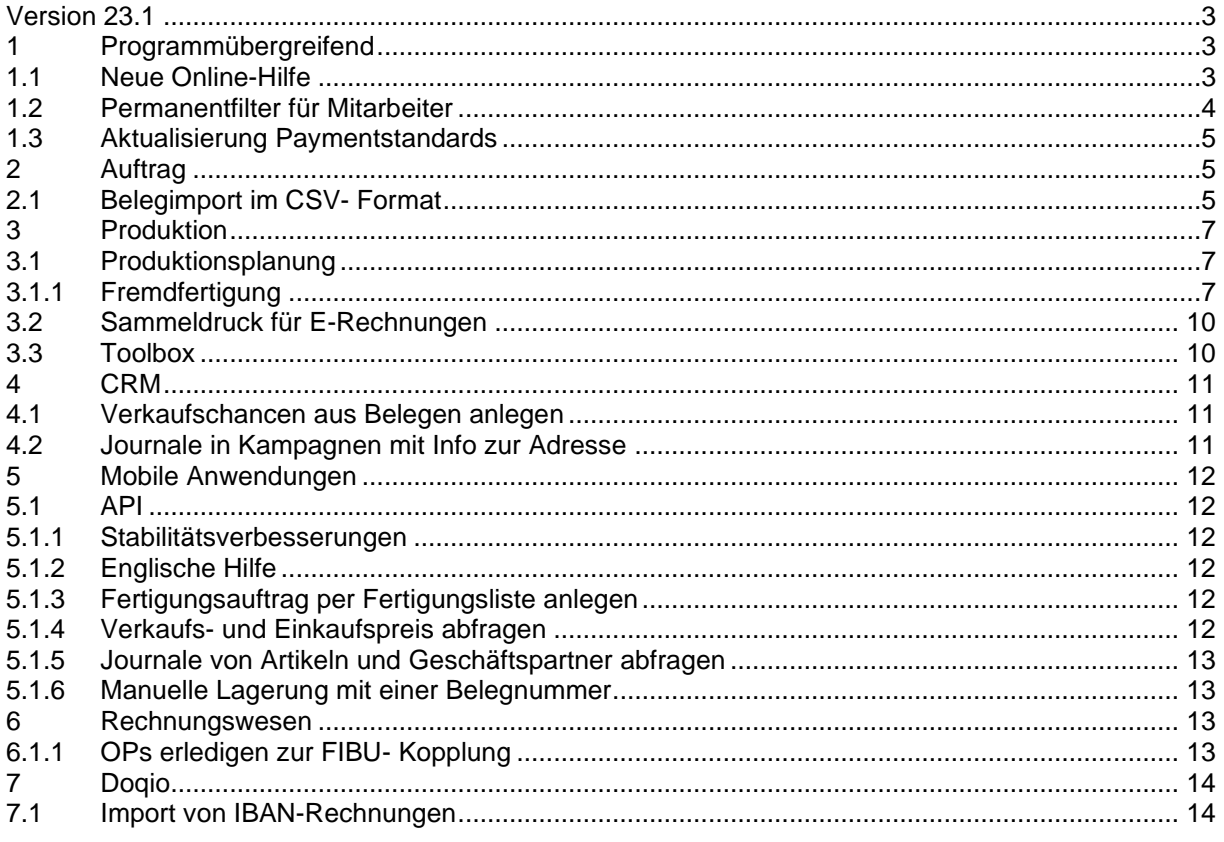

#### Anmerkung:

Hinweise zu programmübergreifenden Funktionen wie Veränderungen im<br>Setup/Installationsprogramm und zum Drucken/Formulareditor finden sie zudem im Dokument Achtung Update Version 23

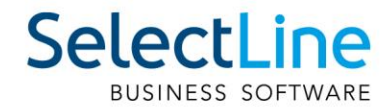

## <span id="page-2-0"></span>**Version 23.1**

## <span id="page-2-1"></span>**1 Programmübergreifend**

#### <span id="page-2-2"></span>**1.1 Neue Online-Hilfe**

Die Hilfe steht Ihnen ab sofort für alle SelectLine Programme online zur Verfügung. Auch der Aufruf der Hilfe aus dem Programm z.B. per Taste [F1] öffnet kontextsensitiv eine Seite unter [hilfe.selectline.ch.](https://hilfe.selectline.ch/) Damit ist nun auch die Nutzung der Hilfe möglich, wenn Sie Ihr SelectLine Programm von einem Netzlaufwerk aus starten.

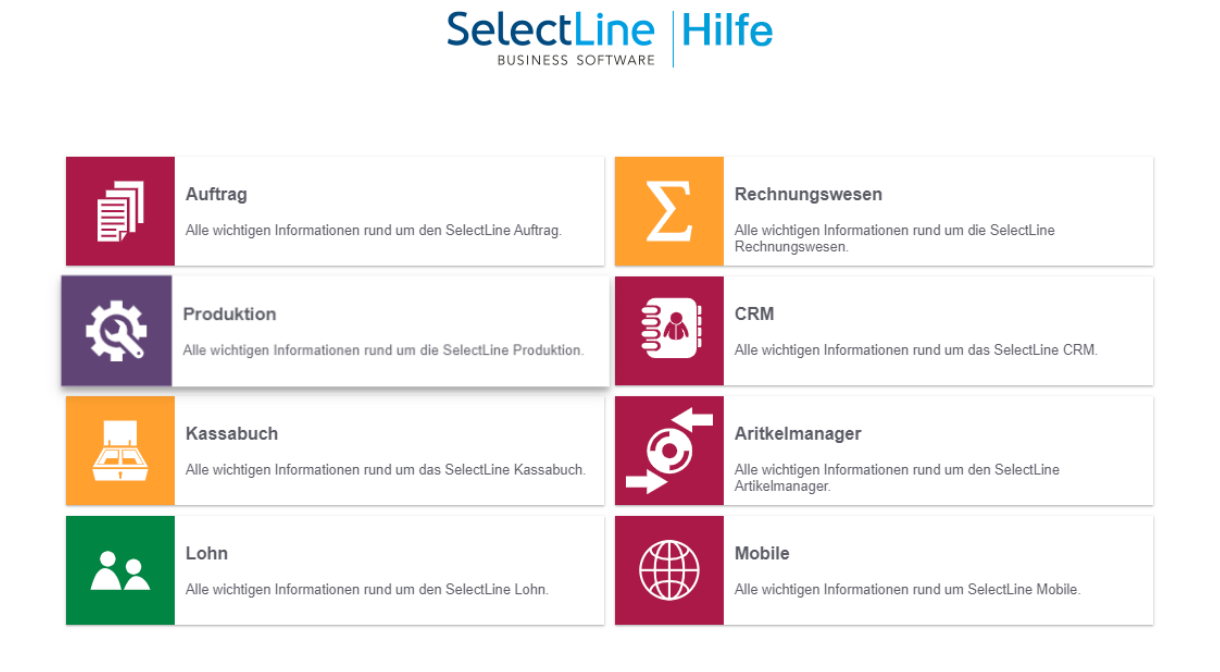

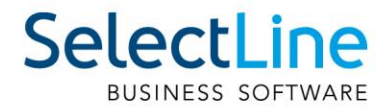

## <span id="page-3-0"></span>**1.2 Permanentfilter für Mitarbeiter**

Im SelectLine Rechnungswesen und im SelectLine Auftrag können Sie nun Permanentfilter für die Tabelle Mitarbeiter definieren. So ist es Ihnen möglich, z.B. Ihren Nutzern nur den Mitarbeiter anzuzeigen, denen Sie selbst zugeordnet sind.

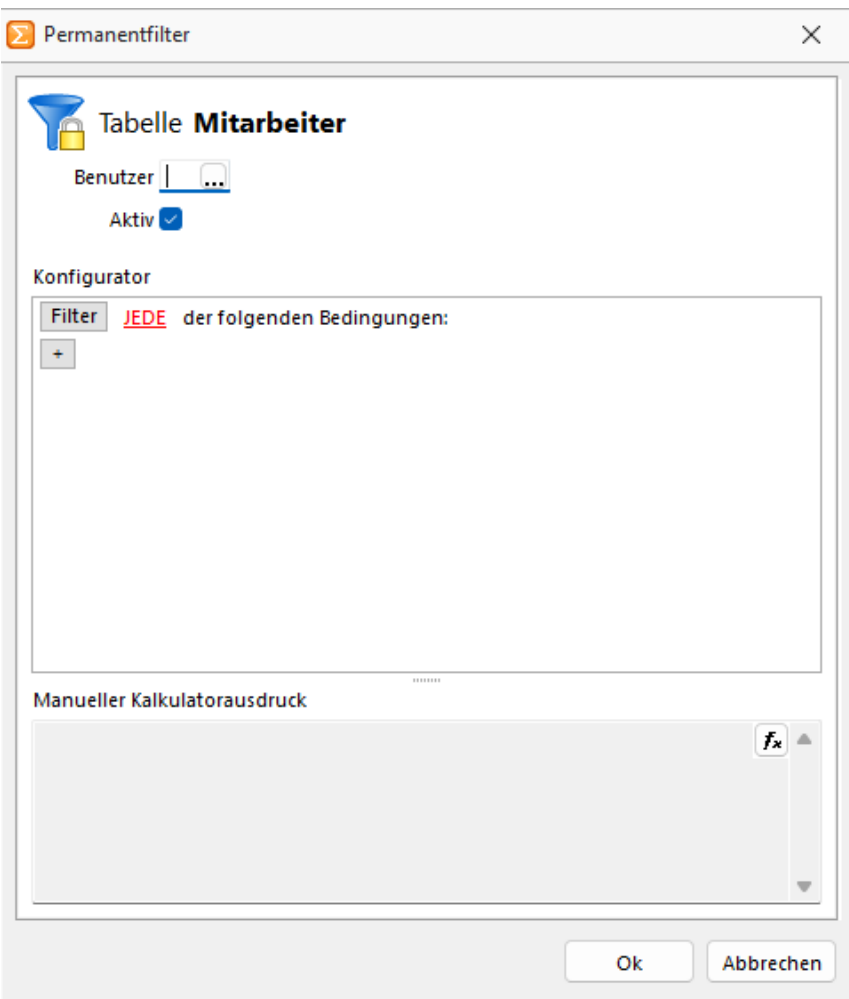

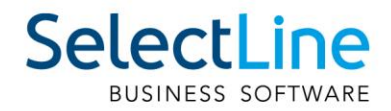

## <span id="page-4-0"></span>**1.3 Aktualisierung Paymentstandards**

Mit der Version 23.1 wurden die Paymentstandards 2022 für den Zahlungsverkehr umgesetzt. In den Stammdaten der Bankkonten können die Swiss Paymentstandards 2022 ausgewählt werden. Um den Zahlungsverkehr auch über die Umstellungsphase zu gewährleisten, sind weiterhin auch die «alten» Formate gültig. Für die Zahlungen mit pain.001 und pain.008 können Sie somit über die Stammdaten definieren, mit welchen Richtlinien die Zahlungsfiles erstellt werden sollen.

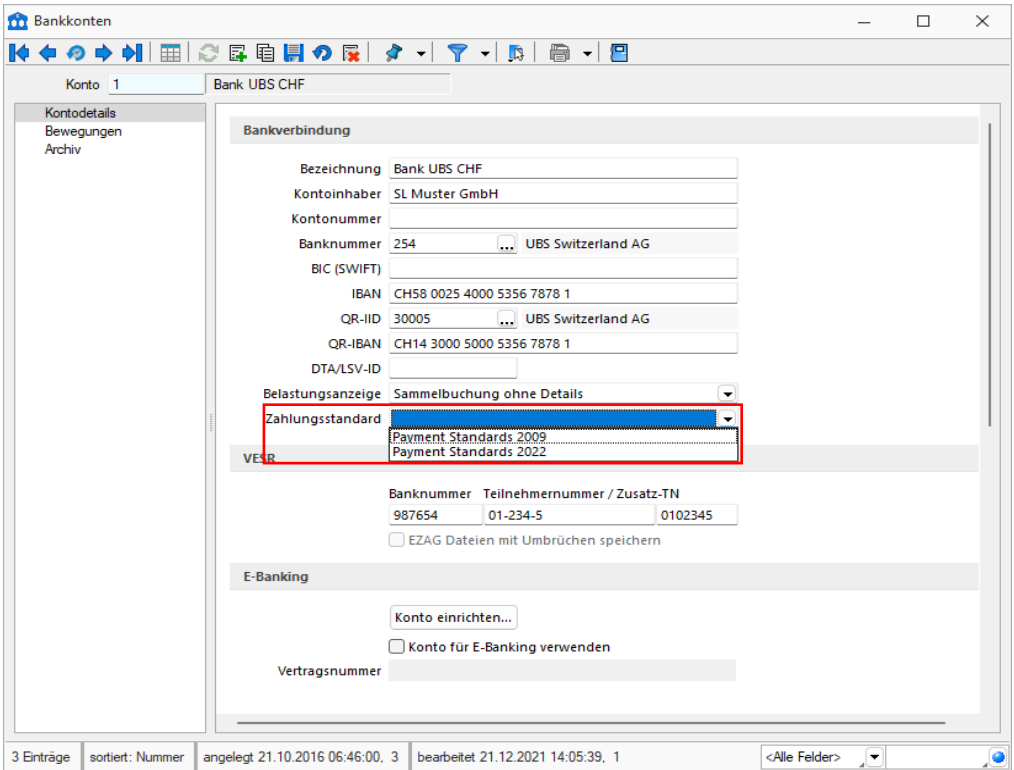

## <span id="page-4-1"></span>**2 Auftrag**

## <span id="page-4-2"></span>**2.1 Belegimport im CSV- Format**

Der Belegimport wurde um eine Einstellung erweitert, mit der das Verhalten von importierten Umsatzbelegen mit abweichenden Rechnungsempfängern gesteuert werden kann.

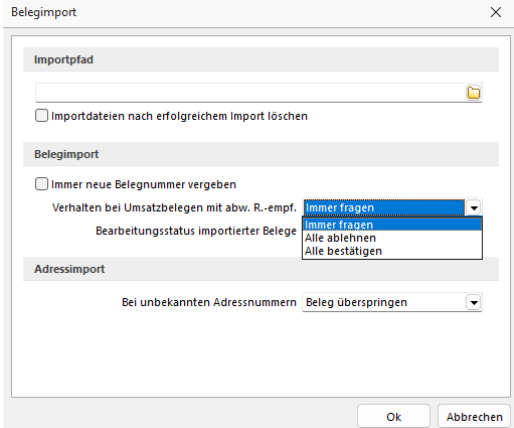

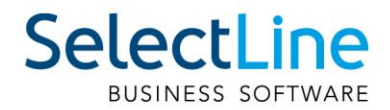

Die Standardeinstellung "Immer fragen" entspricht dem Programmverhalten vor der Erweiterung. Für jeden Umsatzbeleg mit einem abweichenden Rechnungsempfänger erscheint eine Abfrage:

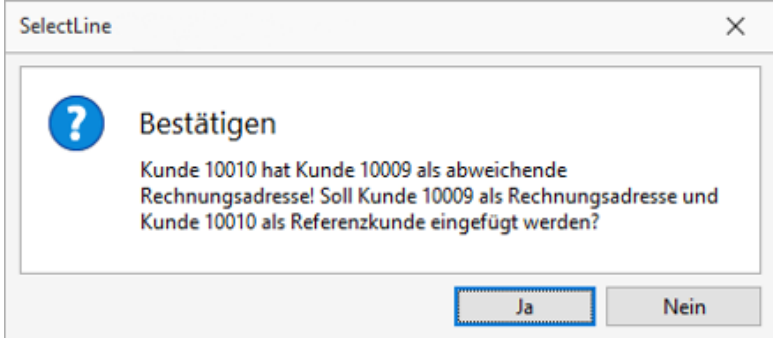

Die Einstellung "Alle ablehnen" für importierte Umsatzbelege bewirkt, dass keine Abfrage erscheint und die Rechnungsadresse niemals durch die abweichende Rechnungsadresse ersetzt wird (entspricht "Nein" bei der Abfrage). "Alle Bestätigen" hingegen würde immer automatisch die abweichende Rechnungsadresse verwenden, ohne eine Abfrage anzuzeigen (entspricht "Ja" bei der Abfrage).

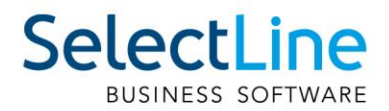

## <span id="page-6-0"></span>**3 Produktion**

## <span id="page-6-1"></span>**3.1 Produktionsplanung**

#### <span id="page-6-2"></span>**3.1.1 Fremdfertigung**

Wenn Sie Artikel nicht im Ganzen in Ihrer eigenen Produktion fertigen können, haben Sie jetzt mit der Fremdfertigung die Möglichkeit, einzelne "Arbeitsschritte" auszulagern und diese bei einem Fremdfertiger durchführen zu lassen. Dafür können Sie dem Lieferanten auch Halbfabrikate sowie Verbrauchsartikel als "Materialbeistellung" senden. Die Materialbeistellungen werden automatisch als Kommentar in der Bestellung angezeigt.

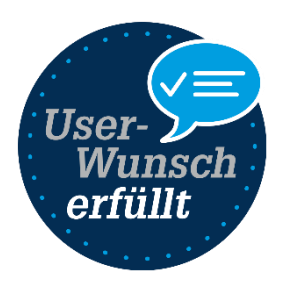

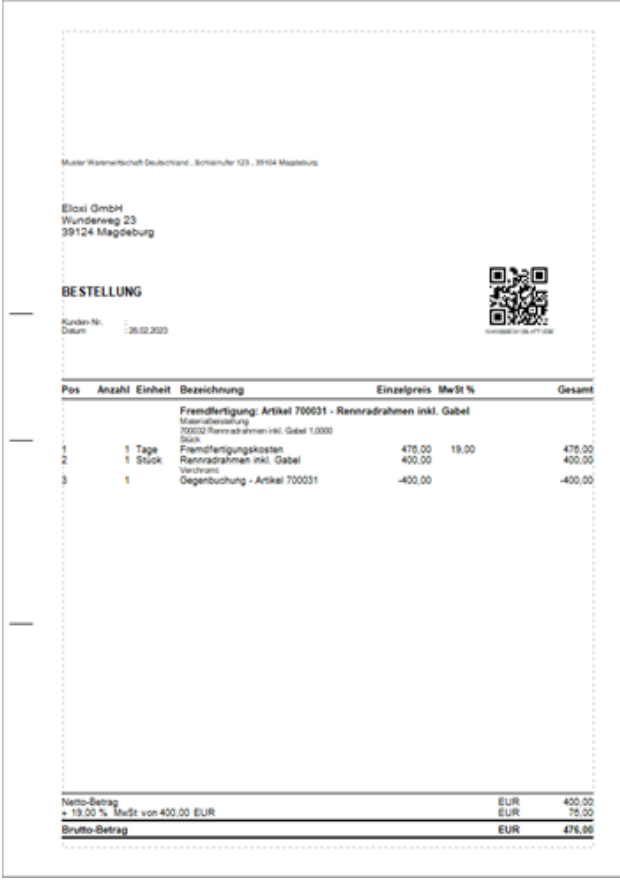

#### **3.1.1.1 Anlage einer Fremdfertigung**

Um die Nutzung der Fremdfertigung so komfortabel wie möglich zu gestalten, können Sie über den Button Fremdfertigungen im Bereich Produktion, Vorlagen für die spätere Nutzung im Fertigungsauftrag erstellen.

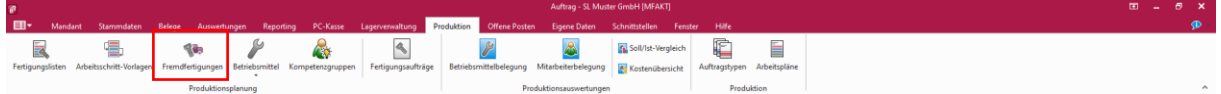

In dem neuen Dialog "Fremdfertigungen" können Sie alle Daten wie Lieferanten, Bearbeitungszeit, Kosten sowie Materialbestellungen vorerfassen.

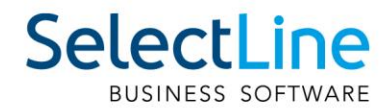

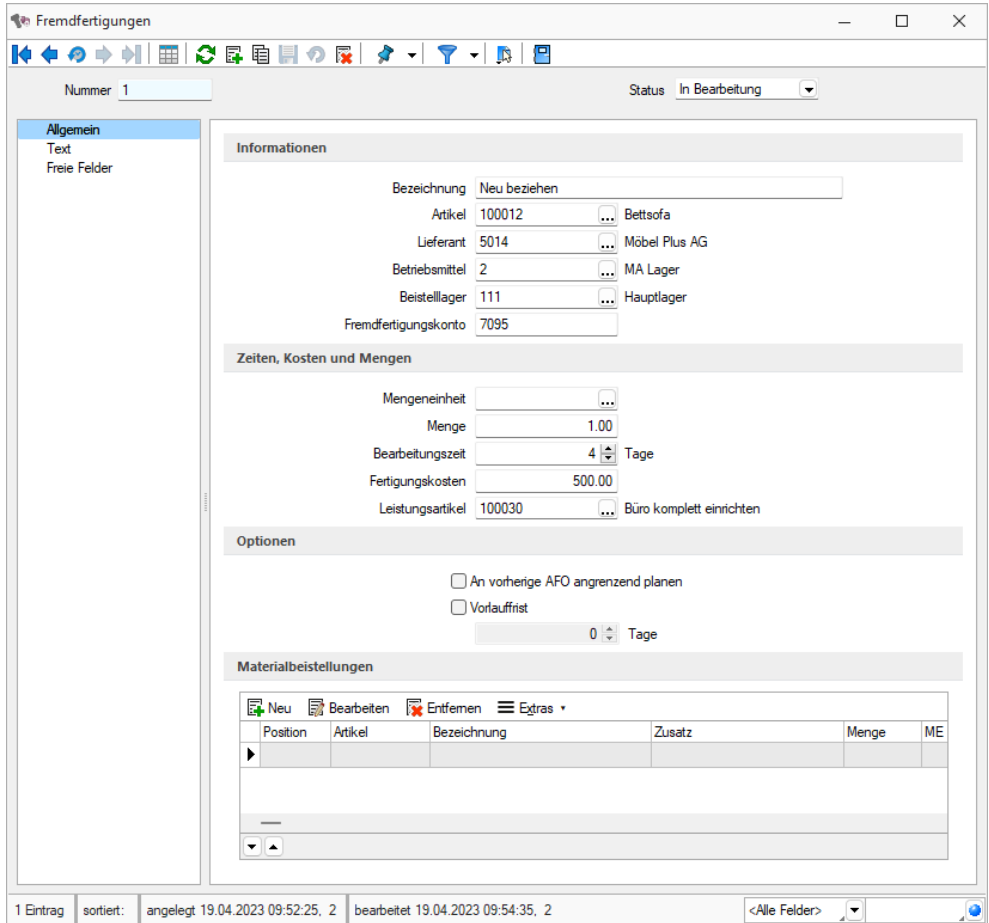

Die Daten für Betriebsmittel, Beistelllager und Fremdfertigungskonto können mit, in den Mandanteneinstellungen, hinterlegten Standardwerten gefüllt werden. In den Lieferantenstammdaten ist es auch möglich, ein eigenes Beistelllager für den ausgewählten Lieferanten als Standard zu hinterlegen (siehe Mandantenoptionen).

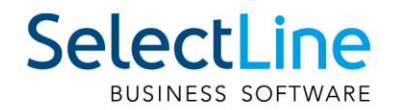

#### **3.1.1.2 Fremdfertigung in Fertigungslisten und im Fertigungsauftrag**

Sie können den Fremdfertigungsartikel über den Button "Neu" zu einer Fertigungsliste oder zu einem Fertigungsauftrag hinzufügen.

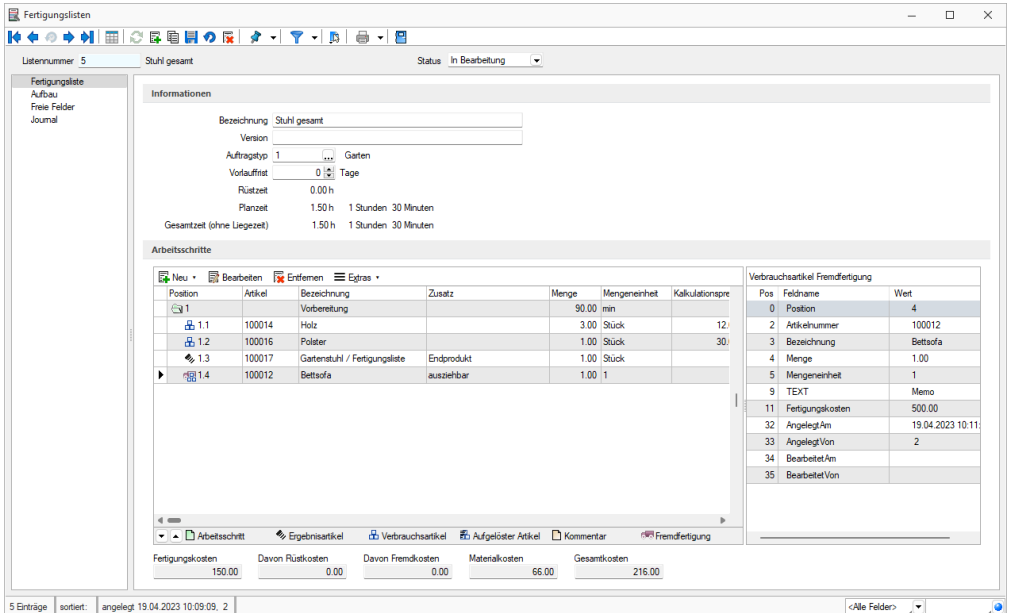

In der Fertigungsliste wird der Fremdfertigungsartikel als Verbrauchsartikel mit einem neuen Icon in den Schritt eingefügt, in dem er genutzt werden soll.

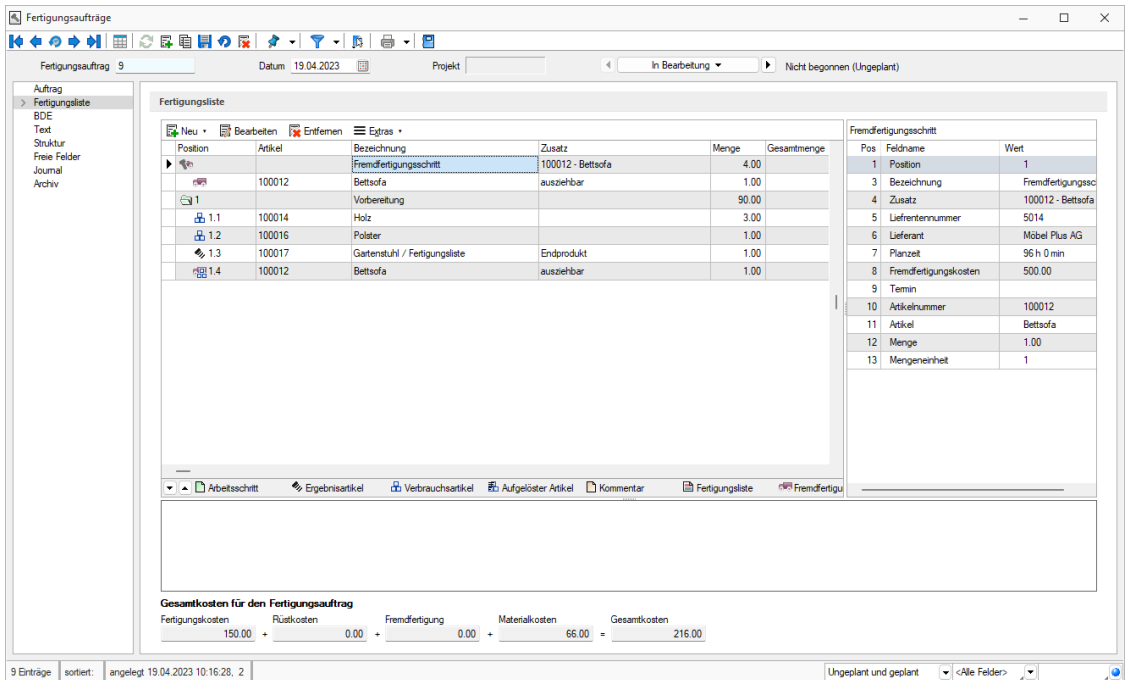

Im Fertigungsauftrag wird neben dem Fremdfertigungsartikel noch ein Fremdfertigungsschritt mit Beistellartikeln sowie dem fremdzufertigenden Artikel als Ergebnisartikel eingefügt. In dem

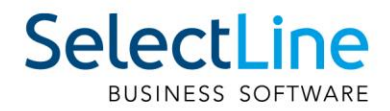

Fremdfertigungsschritt können Sie nun noch die Kosten und Bearbeitungszeit aus der Vorlage anpassen, wenn Sie z.B. abweichende Mengen bestellen wollen.

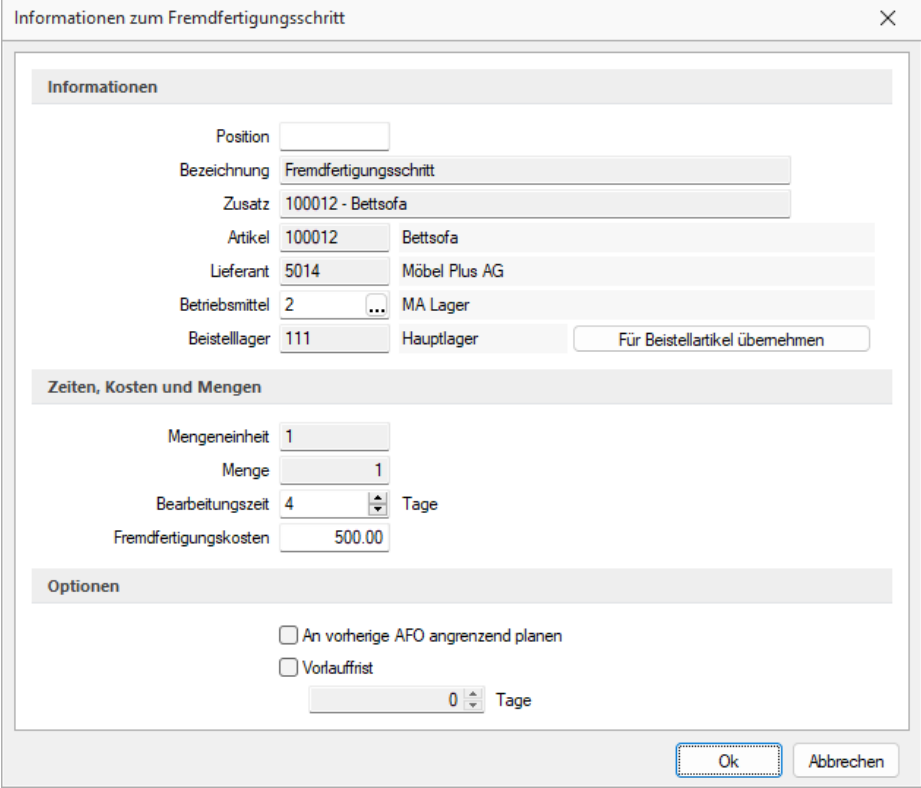

#### **3.1.1.3 Bestellung für die Fremdfertigung erstellen**

Sie haben zwei Möglichkeiten, einen Fremdfertigungsartikel zu bestellen. Sie können entweder über das Positionsmenü und über "Artikel bestellen" direkt eine Bestellung erzeugen oder Sie nutzen den Fremdfertigungsvorschlag.

Im Fremdfertigungsvorschlag werden Ihnen alle freigegebenen Fremdfertigungen angezeigt, hier haben Sie auch die Möglichkeit, mehrere Bestellungen für einen Fremdfertiger zusammenzufassen. Zudem haben Sie in der Bestellung auch die Möglichkeit, verfügbare Mengen, einem weiteren Fertigungsauftrag mit Fremdfertigung zuzuordnen, falls der Fremdfertiger mehr liefert, als für einen Auftrag benötigt werden.

#### <span id="page-9-0"></span>**3.2 Sammeldruck für E-Rechnungen**

Wird ein Sammeldruck von Belegen, bei denen Kunden mit aktivierter E-Rechnung hinterlegt sind, erstellt, werden neu alle betroffenen Belege in das E-Portal für die E-Rechnung übergeben. Der "E- Rechnung-Status" ist anschliessend im Beleg ausserdem auf "versandbereit" gesetzt.

#### <span id="page-9-1"></span>**3.3 Toolbox**

Es wurde eine neue Toolbox-Programmfunktion ("Anlegen eines Fertigungsauftrages über eine Fertigungsliste") zum Anlegen von Fertigungsaufträgen zu einer Fertigungsliste ergänzt.

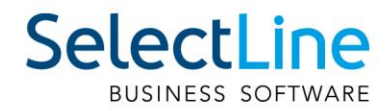

## <span id="page-10-0"></span>**4 CRM**

## <span id="page-10-1"></span>**4.1 Verkaufschancen aus Belegen anlegen**

Sofern Sie die Funktion nutzen, Verkaufschancen mit Belegen zu verknüpfen, können Sie nun auch direkt aus der Tabelle der zu verknüpfenden Verkaufschancen eine Chance anlegen. Die Verkaufschance wird dadurch automatisch mit der Adresse aus dem Beleg vorbelegt und mit dem Beleg verknüpft.

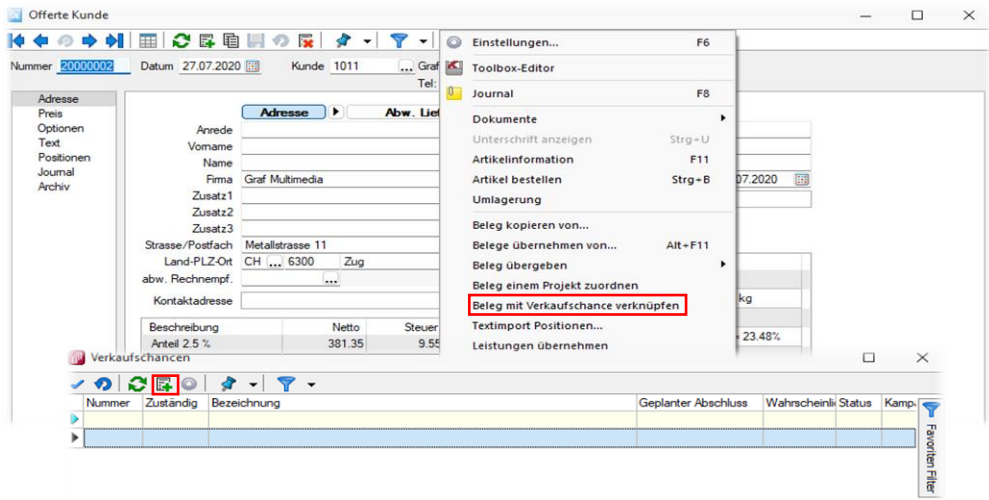

## <span id="page-10-2"></span>**4.2 Journale in Kampagnen mit Info zur Adresse**

In den Journalen, die sowohl einer Kampagne als Hauptdatensatz als auch einer Adresse zugeordnet sind, können Sie nun Informationen aus der ersten verknüpften Adresse in den Feldern "Firma", "Vorname" und "Name" sehen.

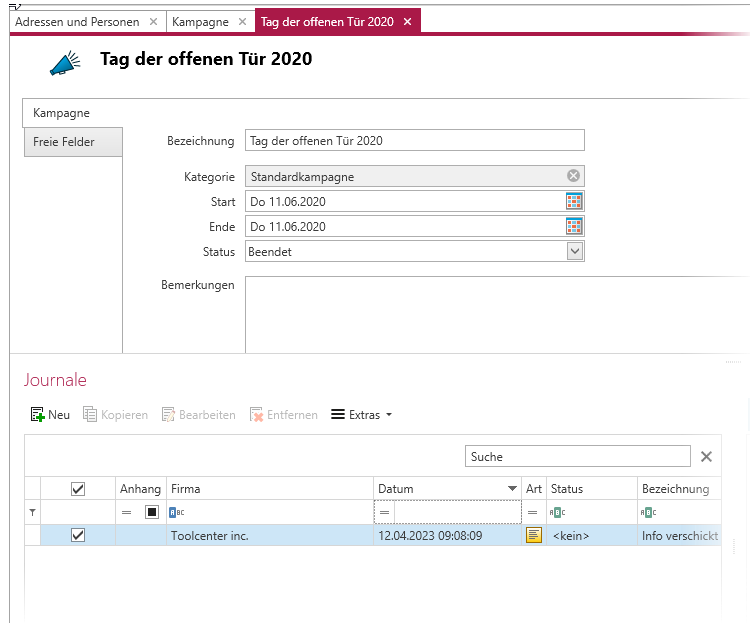

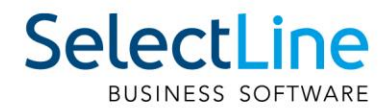

## <span id="page-11-0"></span>**5 Mobile Anwendungen**

## <span id="page-11-1"></span>**5.1 API**

Details sowie eine vollständige Dokumentation zu den einzelnen Funktionen und Routen entnehmen Sie bitte der API-Hilfe, die mit der jeweiligen Installation zugehörig zur Version installiert wird, oder unserer [Demo.](http://slmobile.ch/slmobileapi/help) Der Link/Aufruf der Hilfe ist nach erfolgter Einrichtung im SelectLine Mobile Manager auf der Seite "Webseite" zu finden.

Beachten Sie auch die API Update-Hilfe auf der [API-Seite unserer Homepage.](https://apiupdate.selectline.ch/)

#### <span id="page-11-2"></span>**5.1.1 Stabilitätsverbesserungen**

Das Startverhalten und die Stabilität der API, insbesondere in Bezug auf die Backendprozesse, wurden optimiert und Fehler korrigiert. **Sollten Sie Probleme mit der Verfügbarkeit des Backendmanagers haben, empfehlen wir Ihnen nach einem Update auf diese Version die**  Funktion "Datenbank einrichten" im Mobile Manager auf der Seite "Datenbank" erneut **auszuführen.**

#### <span id="page-11-3"></span>**5.1.2 Englische Hilfe**

Die API Hilfe steht Ihnen nun auch in englischer Sprache zur Verfügung. Die Sprachauswahl ist am oberen rechten Rand der API-Hilfeseite zu finden. Die Übersetzung ist weitestgehend erfolgt.

#### <span id="page-11-4"></span>**5.1.3 Fertigungsauftrag per Fertigungsliste anlegen**

Die Route zum Anlegen von Fertigungsaufträgen *POST /ProductionOrders* wurde um die optionale Angabe einer Fertigungslistennummer "ProductionListIdentifier" und einer Liste der Ergebnisartikel "ManufactureArticles" mit der Bedarfsmenge erweitert. So können Sie nun Fertigungsaufträge per Standard-Fertigungsliste aus dem Artikelstamm oder per gewünschter Fertigungslistennummer anlegen. Die Bedarfsmengen können nun für mehrere Ergebnisartikel erfasst werden.

#### <span id="page-11-5"></span>**5.1.4 Verkaufs- und Einkaufspreis abfragen**

Es gibt zwei neue API-Routen, mit der die Verkaufspreise und Einkaufspreise eines Artikels für einen Kunden bzw. Lieferanten abgefragt werden können.

#### Kunden Verkaufspreise: GET

*/Articles/{articleNumber}/Sales/Prices/{customerNumber}*

Lieferanten Einkaufspreise: GET */Articles/{articleNumber}/Purchasing/Prices/{supplierNumber}*

Die Ermittlung der Preise berücksichtigt die Mandanteneinstellungen zur Preisfindung der Belege und spiegelt somit die Konstellationen wieder, die beim Erfassen einer Belegposition auch berücksichtigt werden. Die Preise werden immer in der Mandantenwährung ermittelt. Optional kann ein Datum angegeben werden, zu welchem der Preis ermittelt werden soll und festgelegt werden, ob nur Nettopreise zurückgegeben werden sollen. Mengenstaffeln werden abgebildet, indem unter dem Wert "Quatity" angegeben wird, ab welcher Menge der Preis gilt. Im Wert "OriginKindFlag" wird die Herkunft des Preises (z.B. 1 – Aktionspreis) mitgeteilt.

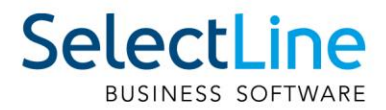

#### <span id="page-12-0"></span>**5.1.5 Journale von Artikeln und Geschäftspartner abfragen**

Für das Abfragen von Journalen stehen Ihnen nun folgende neue Routen zur Verfügung:

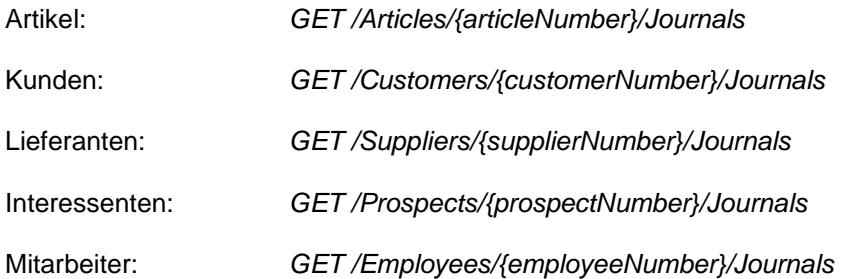

#### <span id="page-12-1"></span>**5.1.6 Manuelle Lagerung mit einer Belegnummer**

Die Route zur Anlage einer manuellen Lagerung *POST / ManualStorages* wurde um die Angabe der Belegnummer erweitert, sodass Sie nun im Element "Number" eine selbstdefinierte Belegnummer übermitteln können.

## <span id="page-12-2"></span>**6 Rechnungswesen**

#### <span id="page-12-3"></span>**6.1.1 OPs erledigen zur FIBU- Kopplung**

Ab sofort besteht die Option, direkt bei der Kopplung der Finanzbuchhaltung an einen bestehenden Auftragsmandanten die offenen Posten zu erledigen. Somit kann bei Mandanten des Auftrags, in denen die Pflege der offenen Posten nicht erfolgte, direkt bei der Kopplung ein korrekter Stand der offenen Posten erreicht werden. Die Optionen für das Erledigen der offenen Posten finden Sie in den Angaben zum Geschäftsjahr bei der Anlage des Mandanten.

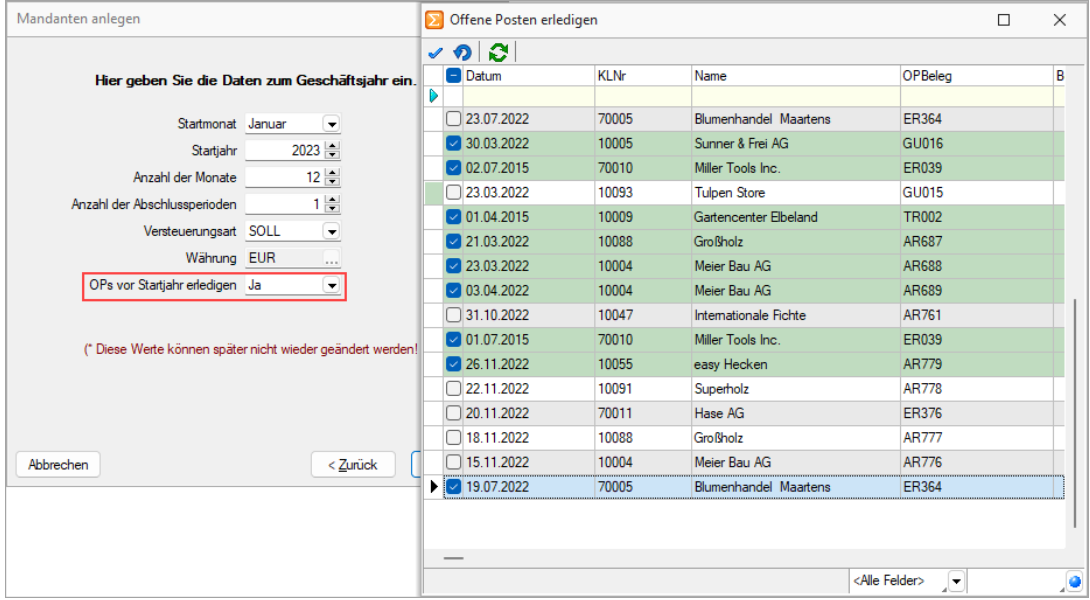

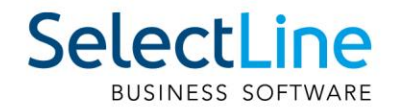

Die zum Ausgleich benötigten offenen Posten werden dabei zum letzten Tag vor der Kopplung erstellt. Zur eindeutigen Differenzierung zu bestehenden OP-Vorträgen wird der OP-Text so vergeben, dass dieser eindeutig auf den auszugleichenden offenen Posten verweist. Werden im Anschluss die OP-Vorträge für Debitoren und Kreditoren verbucht, so werden auch die neuen offenen Posten zur Ermittlung des korrekten Summenvortrages berücksichtigt.

Da es zu diesen neuen offenen Posten keine eigene Buchung und keinen Beleg des Auftrags gibt, können diese offenen Posten über die OP-Verwaltung nach einer Rücknahme des OP-Ausgleichs manuell gelöscht werden.

## <span id="page-13-0"></span>**7 Doqio**

### <span id="page-13-1"></span>**7.1 Import von IBAN-Rechnungen**

Über den Button "Rechnung einlesen" (früher "QR-Rechnung einlesen") unter "Offene Posten" ist es möglich, IBAN-Rechnungen neu sowohl manuell als auch über die Doqio-Schnittstelle zu importieren und dadurch Eingangsrechnungen zu erstellen.

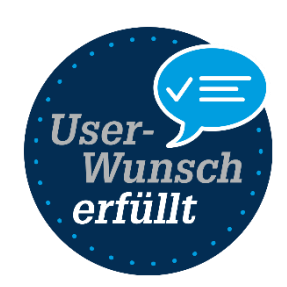

Um die IBAN-Rechnungen aus Doqio abzurufen, müssen Sie in Doqio auf dem Dokumententyp die Checkbox "Export für Dokumente mit IBAN" aktivieren. Dies können Sie beliebig viele Dokumentetypen definieren. Sie können dafür ein neu erstellter Dokumentetyp auswählen, oder auch einen bereits vorhanden verwenden.

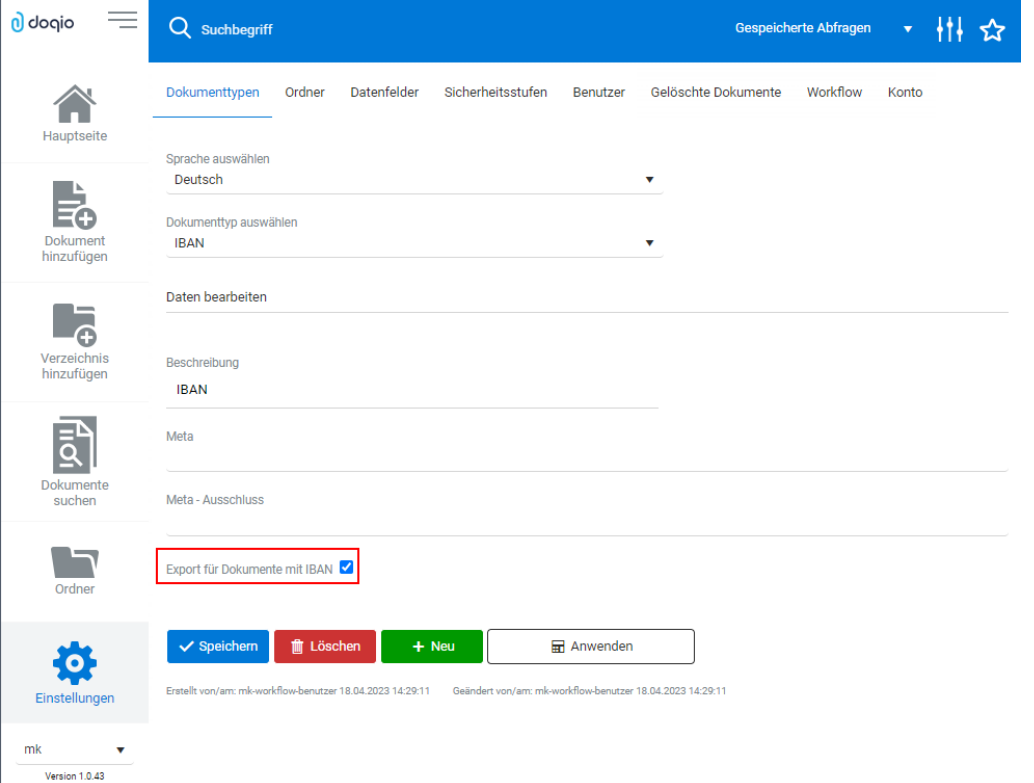

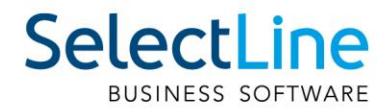

Anschliessend werden sämtliche Dokumentetypen, für die der IBAN-Export eingestellt wurde und eine IBAN, sowie einen Betrag befüllt haben exportiert. In SelectLine haben Sie im Anschluss die

Möglichkeit, die Rechnungen abzurufen über **0**. Im folgenden Dialog werden Ihnen sowohl die QR-Rechnungen, als auch die IBAN-Rechnungen angezeigt. Über den Filter am unteren Rand können Sie einstellen, welche Rechnungen angezeigt werden sollen.

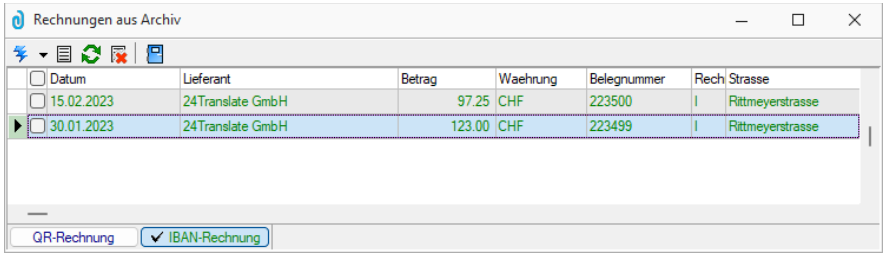

Nachdem Sie die zu importierenden Rechnungen in SelectLine ausgewählt haben, befinden sich diese in der Rechnungsübersicht. Dort haben Sie nochmals die Möglichkeit, die Bankverbindung anzupassen oder zu erfassen oder auch Angaben zu ändern, wie die Belegnummer. Der Assistent führt Sie hierbei durch die nötigen Schritte, wie bereits für die QR-Rechnung.

Im Anschluss kann eine Eingangsrechnung angelegt werden. Diese enthält neben den bereits erfassten Angaben auch eine Verlinkung zum Dokument in Doqio. Ausserdem sehen Sie im Baumeintrag "Rechnung" die Angaben, die im Assistenten für die Rechnungserfassung vorgenommen wurden.

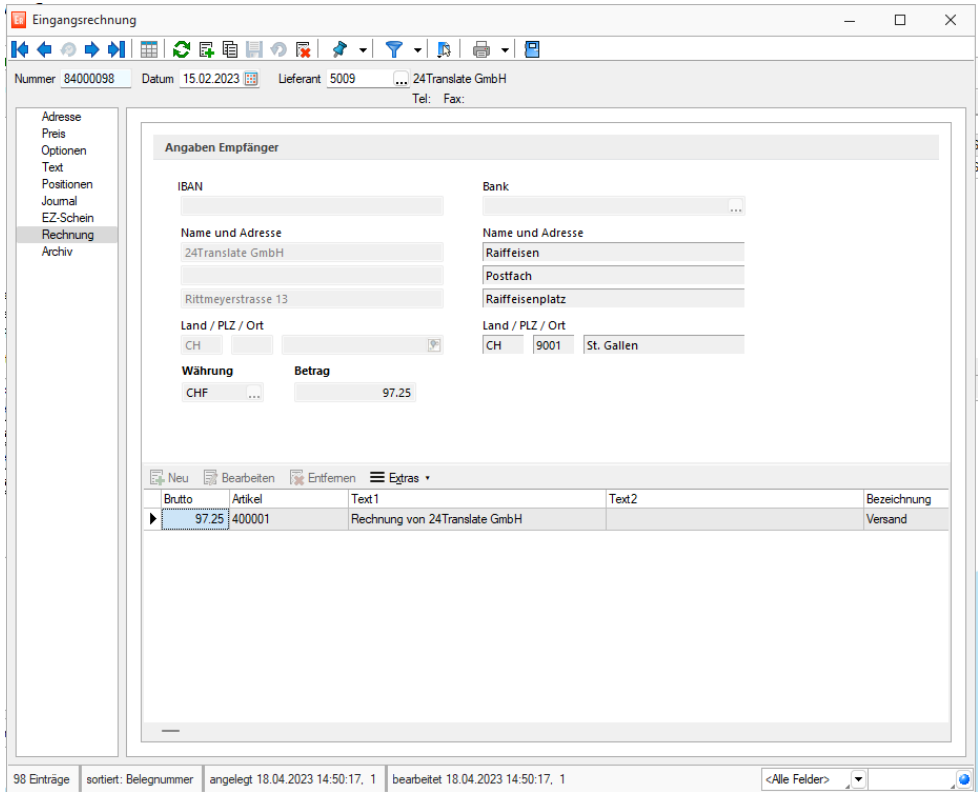

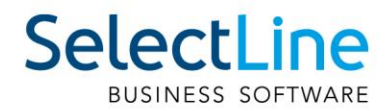

Zudem besteht die Möglichkeit, Rechnungen zu einer bereits bestehenden Eingangsrechnung zuzuordnen, wenn diese beispielsweise aus einem Vorgängerbeleg erstellt wurde. Dazu finden Sie die beiden Einträge "Rechnung einlesen" und "Rechnung zuordnen" (ehemals "QR-Rechnung einlesen" und "QR-Rechnung zuordnen".

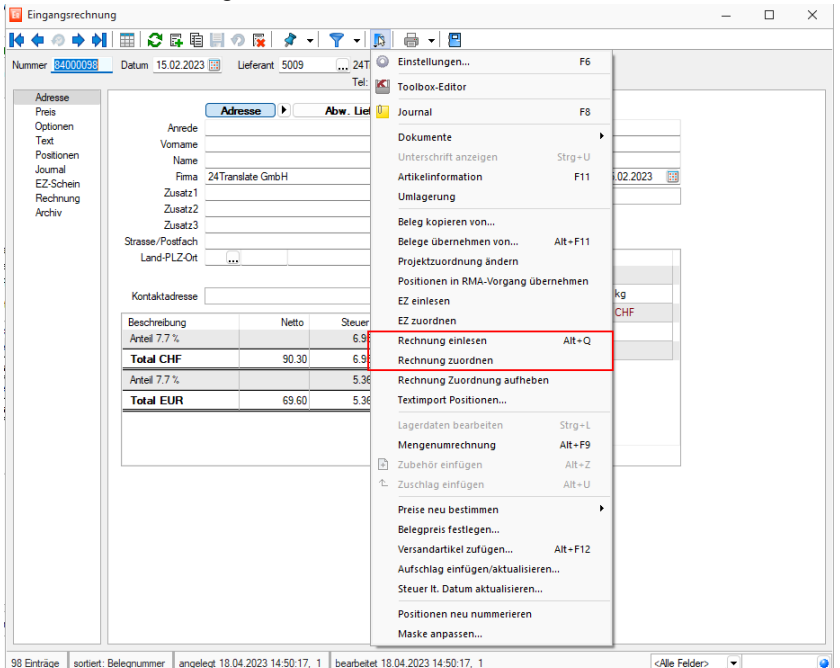

Um eine IBAN-Rechnung manuell ohne Doqio Schnittstelle einzulesen, können Sie den Rechnungsassistent über "Neu" öffnen. Im Dropdown "Erfassungsart" haben Sie neu die Auswahl "IBAN Rechnung erfassen". Der Assistent führt Sie anschliessend durch die Erfassung der IBAN-Rechnung und die Anlage der Eingangsrechnung

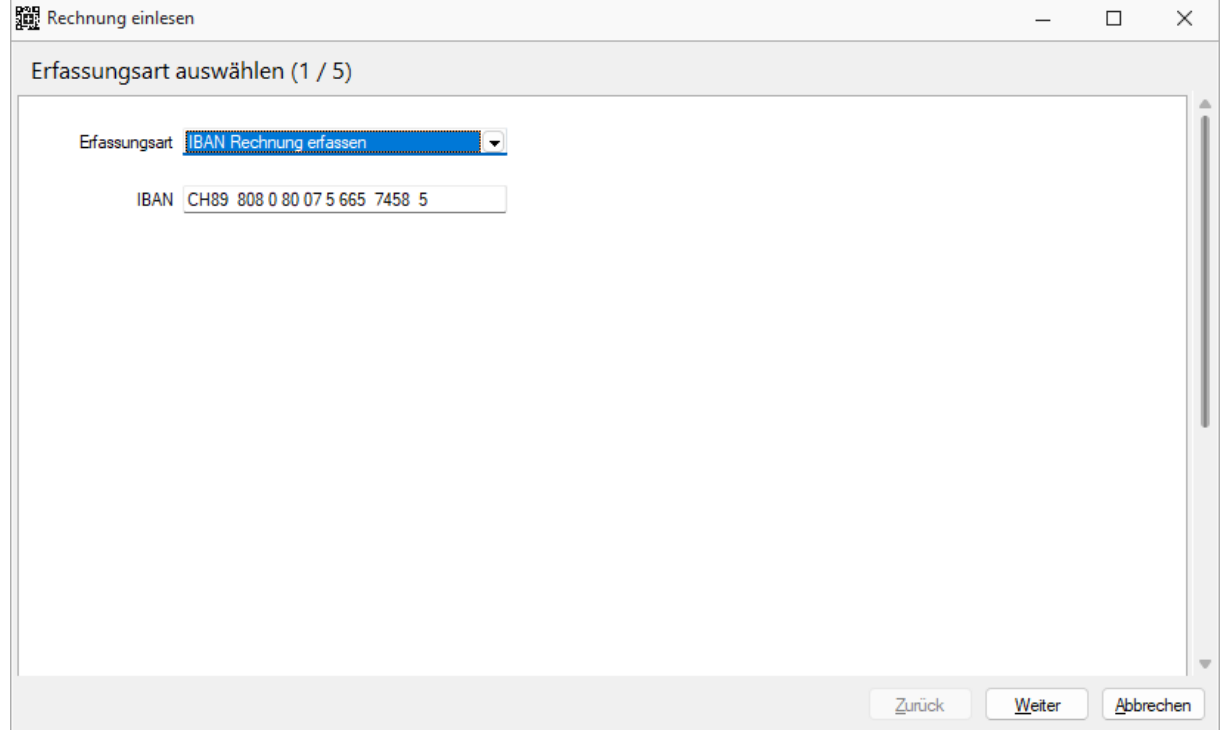

Seite 16 von 16